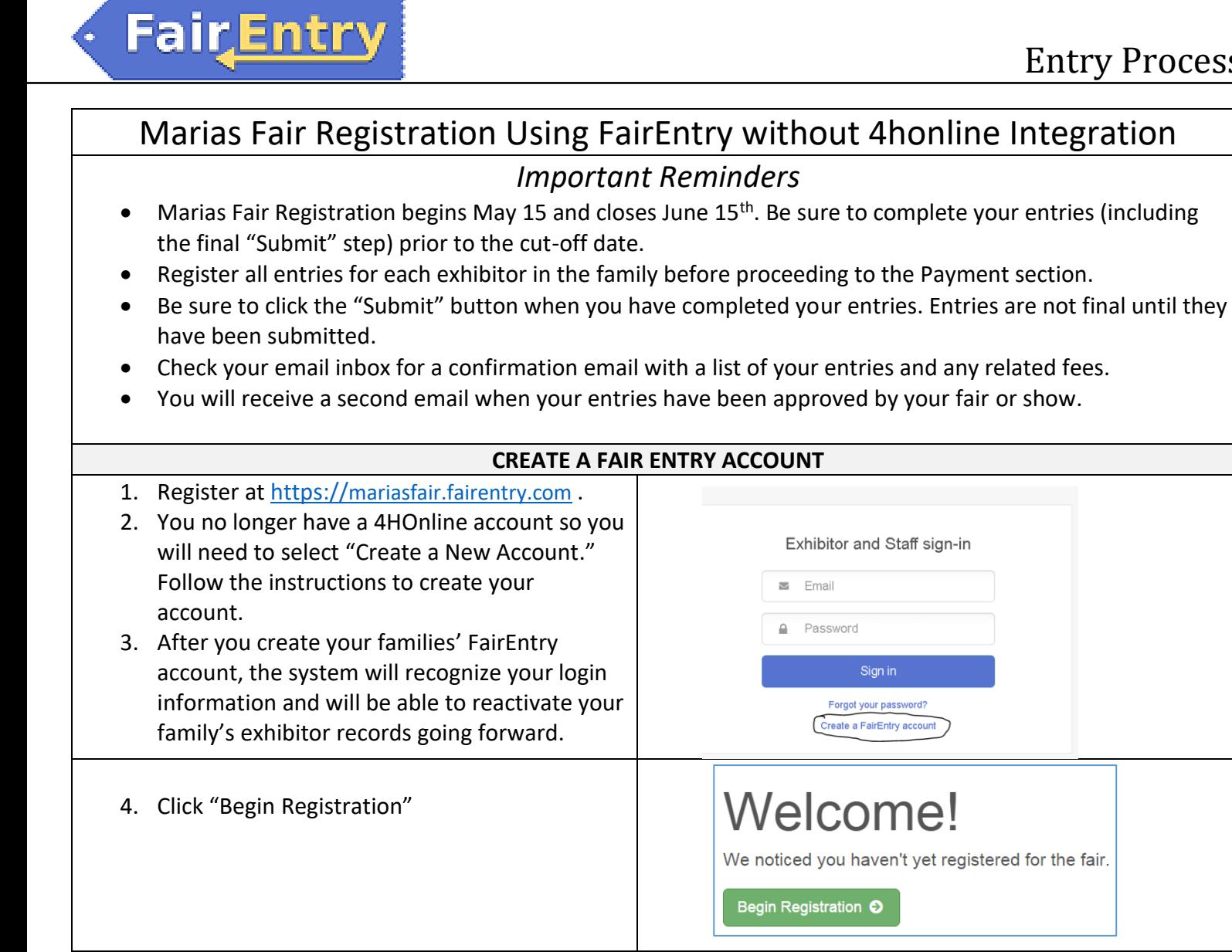

#### **ENTER AN EXHIBITOR'S INFORMATION**

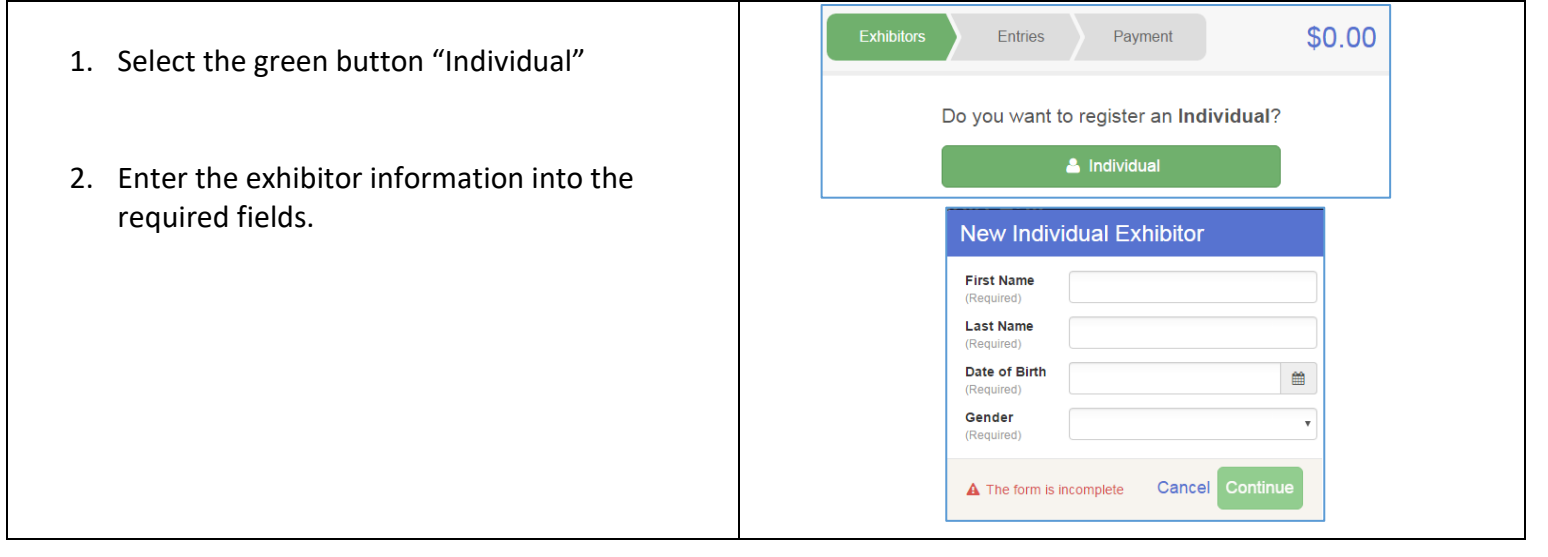

## **Fair Entry**

### Entry Process

3. *(If you entered/spelled something incorrectly*  Helpsheet, Becky *on the previous screen, you have the option to*   $\Omega$  $\left( \begin{array}{c} 3 \end{array} \right)$  $\left( 5\right)$  $\left(\cdot\right)$  $6<sup>1</sup>$  $#2145$ **Personal Details** Contact Info Address Questions Files Revie *Delete this Exhibitor on this screen.)* Enter the **O** Delete this Exhibitor Contact Info information on the Contact Info screen—the Home Phone Number only required field is the top Home Phone Format: ###-###-#### or ########## Number. You can use the same email address **Email Address** that you used to create the account, or an Format: name@website.com alternate one unique to the exhibitor. If you **Cell Phone Number** wish to receive text messages, enter the cell Format: **###-###-####** or ########## Specify your cell phone number (and cell phone provider) phone number and carrier. That number can if you want to receive SMS Text messages about your FairEntry records be the same as the Home Phone Number **Cell Phone Carrier** entered above, or different. Click Continue A The form is incomplete. Please complete the form when you are finished entering data. 4. Enter the mailing address. All fields, except ⊙  $\odot$  $\sqrt{4}$   $\sqrt{5}$  $\sqrt{6}$  $\sqrt{7}$ Address continued, are required. If the exhibitor has the same address as another exhibitor in the Exhibitor Group, simply click "Copy" to add the address to the current Exhibitor record. Click Continue when all  $Copy$ information is entered correctly. 5. Answer any additional questions, then click "Continue". Postal Co Review the exhibitor information. If any information Helpsheet, Becky  $\Theta$  $\Theta$  $\bm{\mathbb{O}}$ is incorrect, click the green Edit button in the  $\frac{\textcolor{blue}{\textbf{32145}}}{}$ Personal Details Contact Info Address appropriate group to change it. When all information **O** Delete this Exhibitor Please review the exhibitor registration. is correct, click Continue to Entries. Continue to Entries C Personal Details Edit Contact Info Edit First Name Becky Email Last Name Helpsheet Home Phone 555-123-4444 Date of Birth 8/05/2000 **Cell Phone** Gender Female Cell Phone Carrier **CREATE ENTRIES FOR EXHIBITOR** Each exhibitor can have multiple entries. One entry must be made for each item, animal, class, etc. For example, if an exhibitor is bringing 2 photographs, two entries into the photography class must be created. If

an exhibitor is showing one horse in 5 events, five class entries must be created. Once all entries have been created for the first exhibitor, you have the choice of creating another exhibitor in this exhibitor group (and entries) or proceeding to check-out (submitting the entries, whether or not fees are charged).

# Fair Entry

### Entry Process

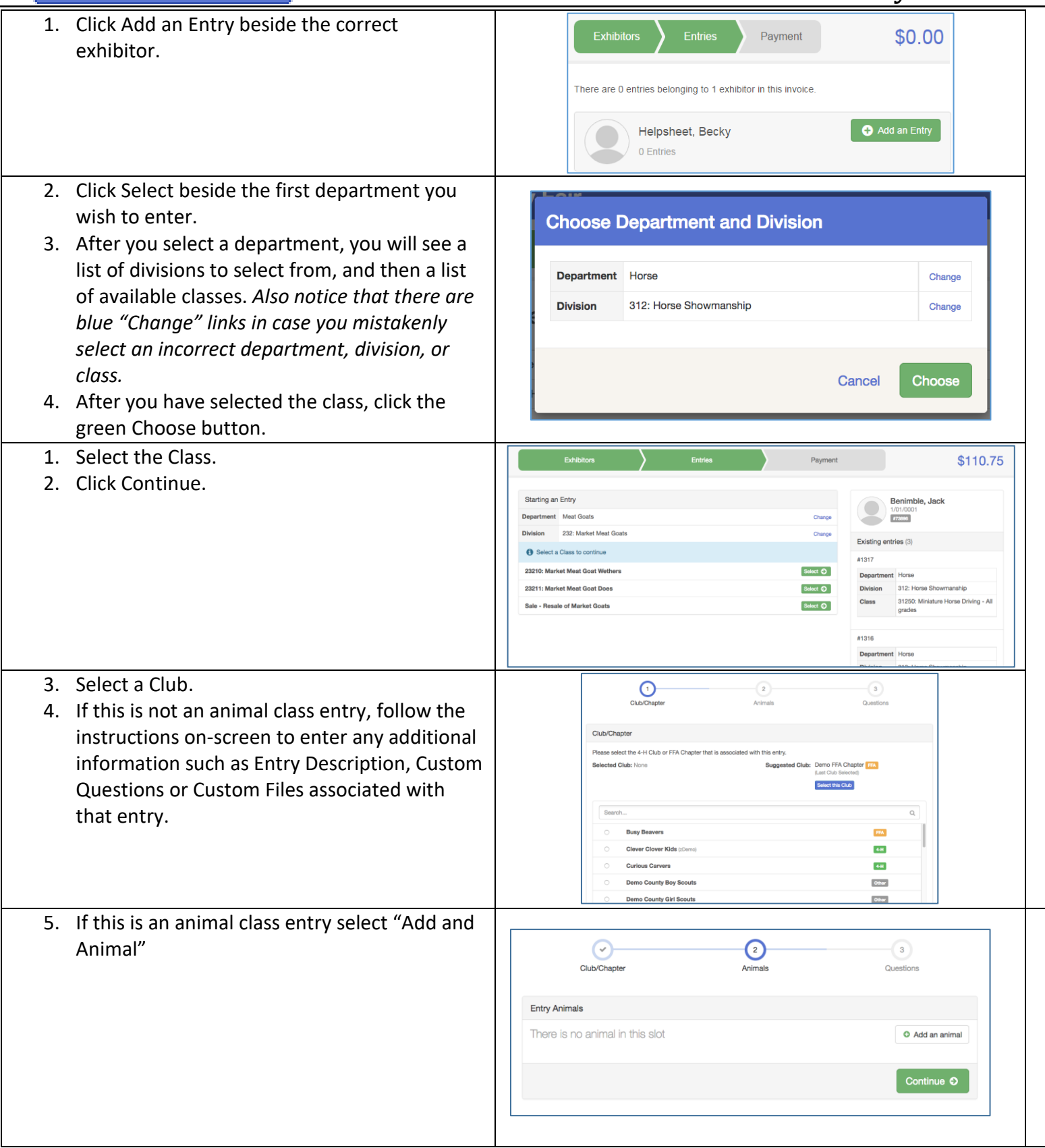

### Entry Process

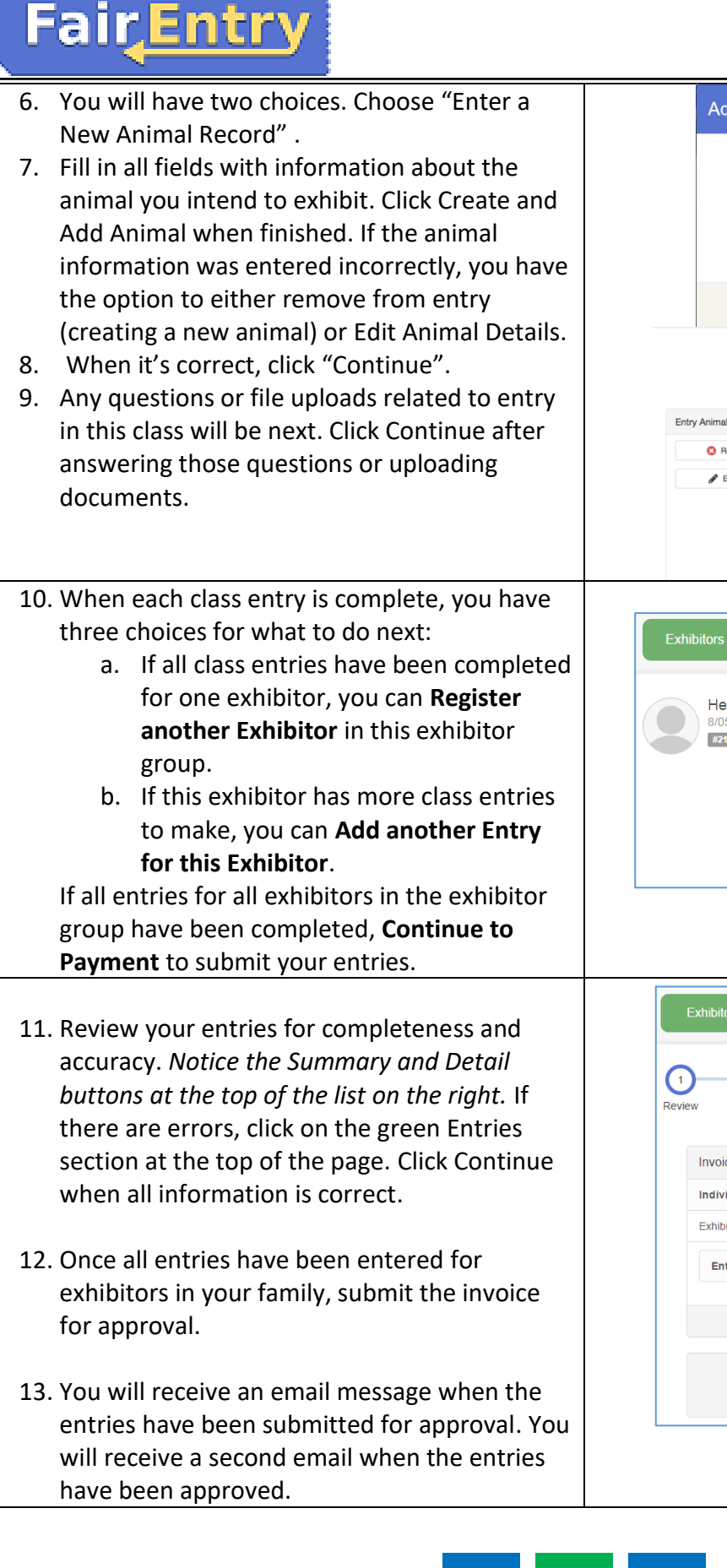

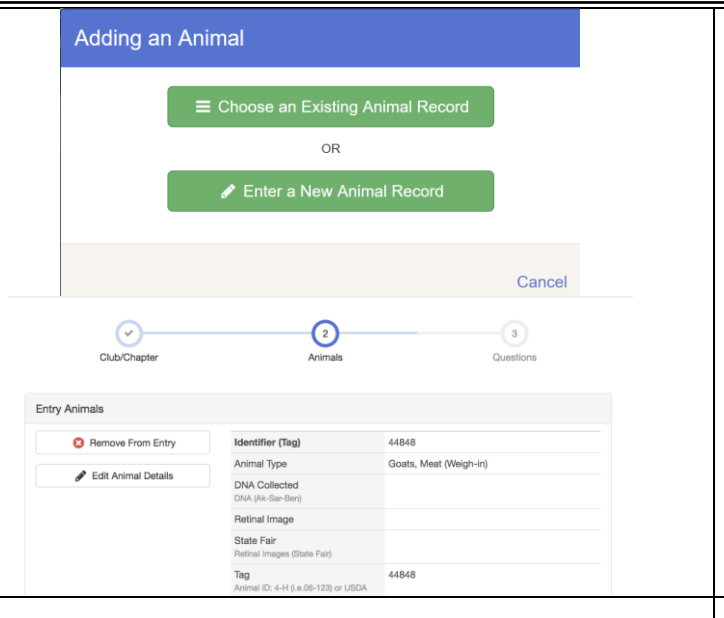

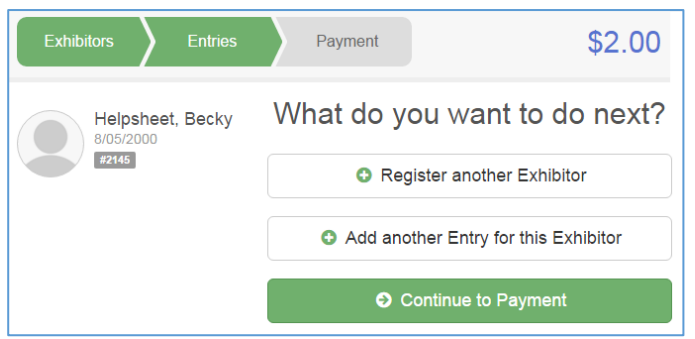

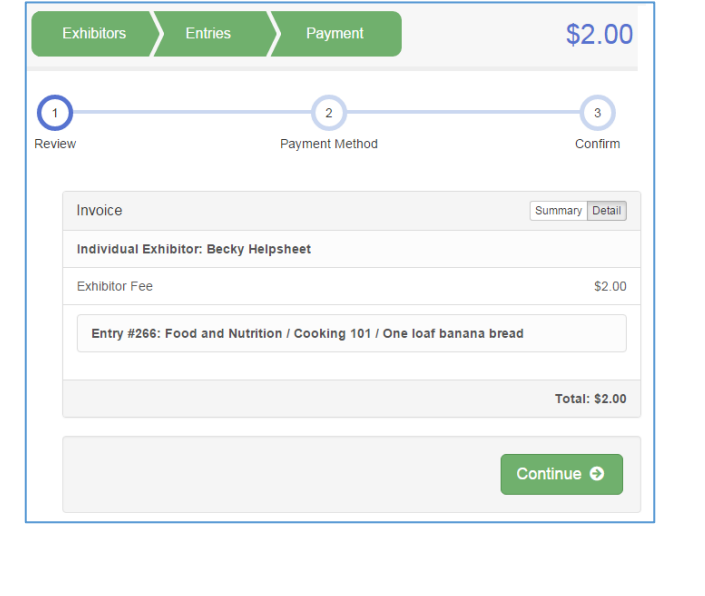